Patient Access Network (PAN) sites are designated physical locations for any patient in Ontario to attend a video visit in their own community. This enables equitable access to care when there are patients not able to access technology or require assistance from a nurse.

## **OTNhub scheduling of PAN sites offer benefits such as:**

- Using one centralized workflow to coordinate a video visit when you are unfamiliar with an appropriate site that can host your patient.
- Viewing the real-time availability at the patient host site.
- Requesting an appointment and view updates within the OTNhub.
- After the appointment is created, you can manage (Edit, Copy, or Cancel) the event from the OTNhub, as well as the Ncompass scheduling service.
- • Requesting nursing support, appointment requirements, assessments, or peripherals.

## **PAN sites are especially useful when there is:**

- • A health condition that requires a complete nursing assessment that could be missed with a home virtual visit.
- • Nursing support (vitals, medication reconciliation) or a nurse assisted physical exam is necessary during their virtual visit.
- Poor digital literacy, complicating the ability to have a virtual visit at home.
- A lack of necessary devices and connectivity to complete a virtual visit at home.
- • A patient preference for nurse assistance with virtual appointment and related follow up.
- A significant distance between the patient and clinician.

### **You can access the PAN scheduling workflow only if you have** *clinical* **access and access to at least one consultant system.**

## **Accessing the OTNhub Videoconference service**

- **1.** Open a browser and go to [otnhub.ca](http://otnhub.ca).
- **2. Log in** using OTN or ONE®ID credentials.
- **3.** Click **Videoconference** in the bottom navigation bar.

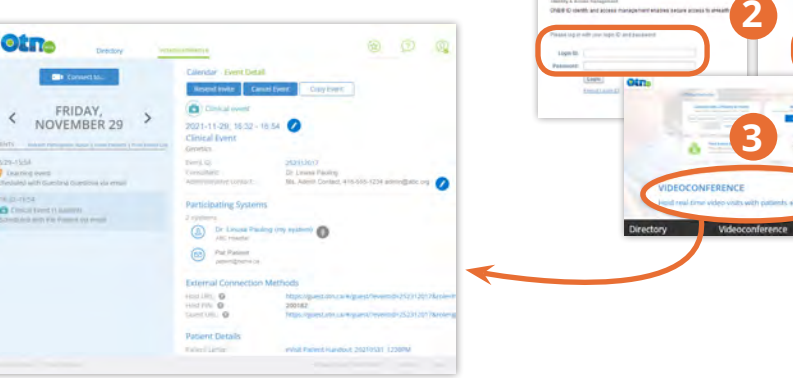

**For further assistance and technical support, contact Ontario Health (OTN) Technical Support**

**Phone:** 1-855-654-0888 **Email:** [techsupport@otn.ca](mailto:techsupport%40otn.ca?subject=)

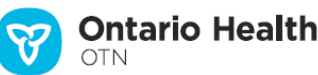

### **Table of Contents**

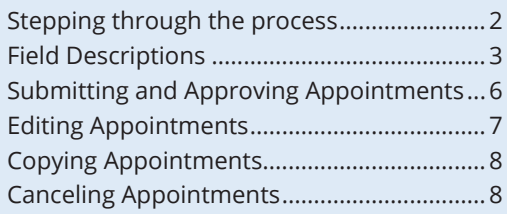

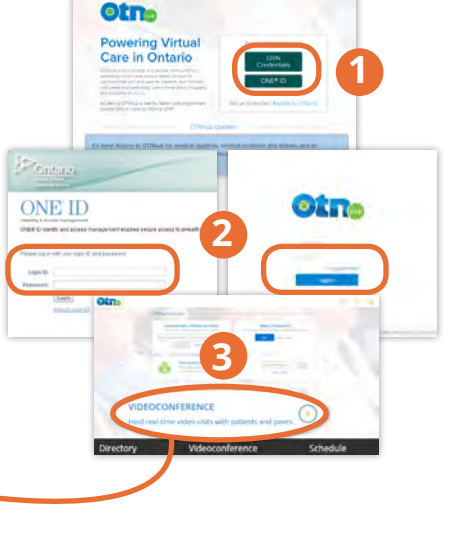

# <span id="page-1-1"></span><span id="page-1-0"></span>**Stepping through the process**

To schedule an appointment, there are several panels to complete.

Follow the steps below to find a site and schedule an appointment with a consultant at a patient host site.

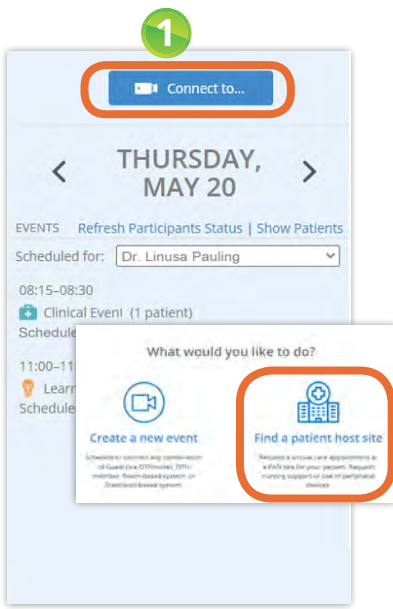

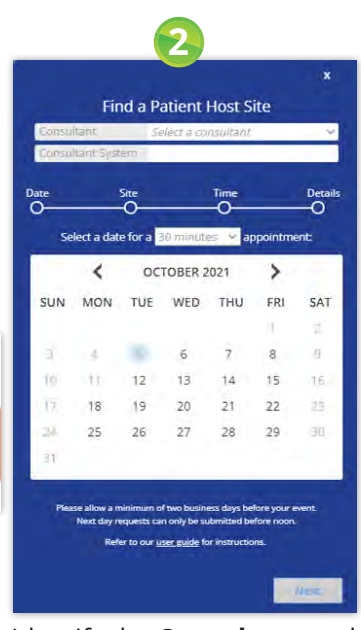

Click the **Connect to** button and then the **Find a patient host site** link.

Identify the **Consultant** and the **Consultant system**. Provide the **appointment duration** and select a **date**.

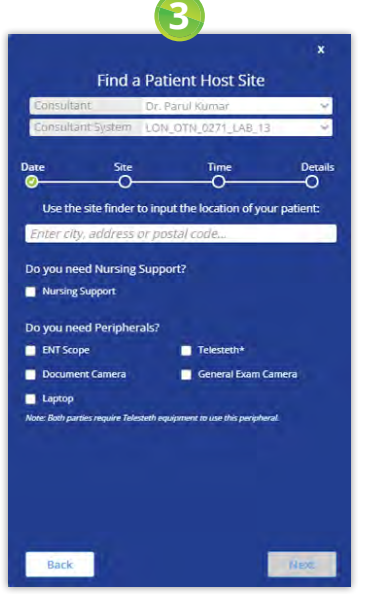

Enter the patient address, select if you need **Nursing Support** and identify any required **peripherals**.

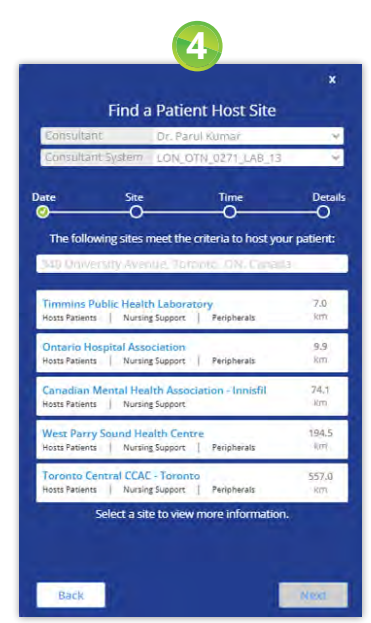

To select a **Patient Host Site**, click a name in the list. Pay attention to the distance between the site and the patient.

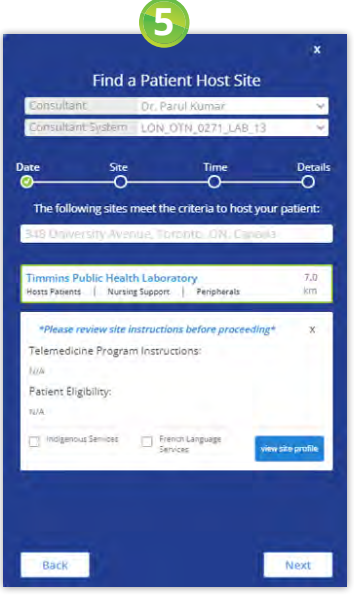

Review the **site information** to ensure your patient's needs are met. To continue, click **Next**.

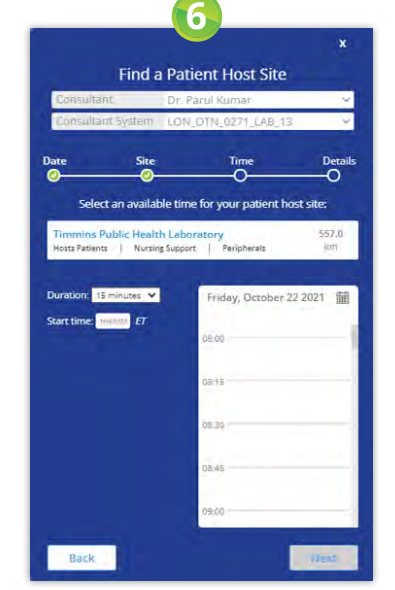

Provide the appointment's **Start Time** by entering the time or selecting a time slot in the calendar.

| onsuitant                                                  |                                  | Kim Zenner                                     | v              |
|------------------------------------------------------------|----------------------------------|------------------------------------------------|----------------|
|                                                            | Consultaint System Kim Zenner    |                                                |                |
| Date                                                       | Site                             | <b>Time</b>                                    | <b>Details</b> |
|                                                            |                                  | <b>Enter your patient details:</b>             |                |
|                                                            |                                  |                                                |                |
|                                                            | Timmins Public Health Laboratory | Hosts Patients   Nursing Support   Peripherals | 7.0<br>Vm      |
|                                                            | Date: October 22, 2021           | Time: 09:00 - 09:15 FT                         |                |
| <b>Legal First Name</b>                                    |                                  |                                                |                |
| Legal First Name                                           |                                  |                                                |                |
|                                                            |                                  |                                                |                |
| Legal Last Name                                            |                                  |                                                |                |
| <b>Legal Last Name</b><br><b>Preferred Name (optional)</b> |                                  |                                                |                |
|                                                            | Preferred Name (optional)        |                                                |                |
| Date of Birth                                              |                                  | Gender                                         |                |
| ywy-mm-da                                                  |                                  | n                                              |                |
| <b>Health Card</b>                                         |                                  | Version                                        |                |
| 0123456789<br>Address <sup>Q</sup>                         |                                  | VC<br>Postal Code                              |                |

Provide **Patient information**.

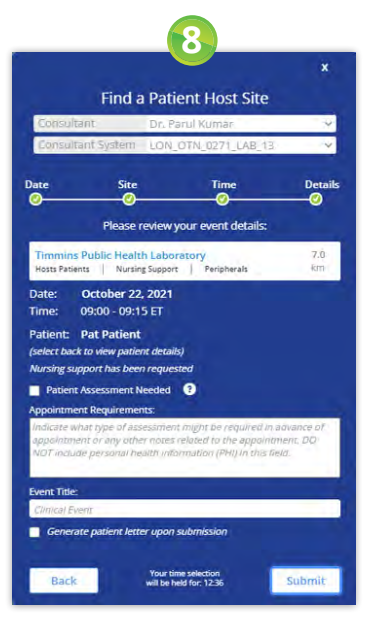

Review the event details and optionally select if a **Patient Assessment Needed**, provide **Appointment Requirements** and an **Event Title**. and then click **Submit**.

See [Submitting and Approving](#page-5-1)  [Appointments.](#page-5-1)

# <span id="page-2-0"></span>**Field Descriptions**

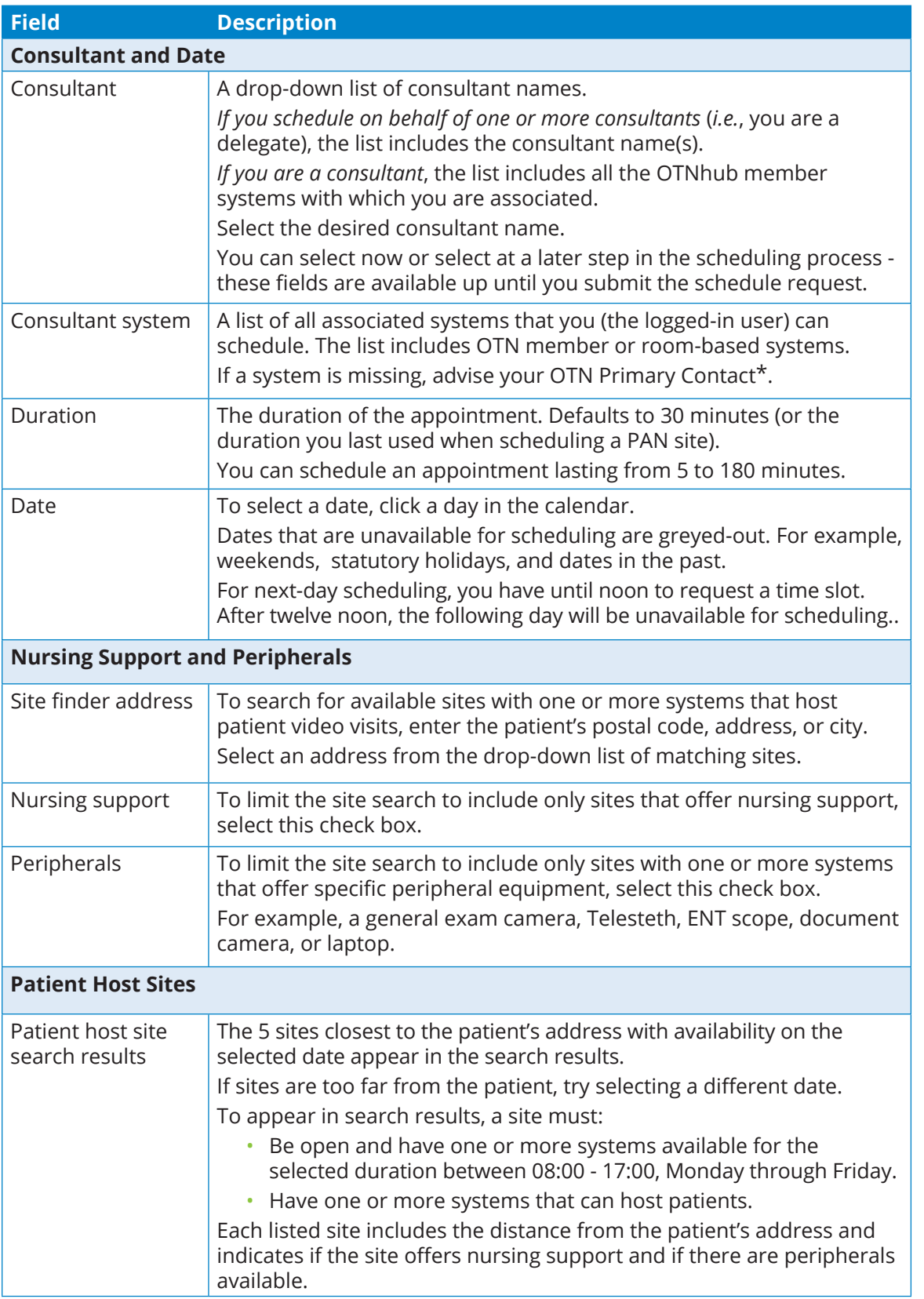

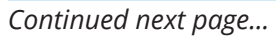

\* For instructions about how to identify your Primary Contact, see [Viewing or Editing Your Account Information](http://dropbox.otn.ca/selfserve-help/otn-selfserv-account.pdf)  $\Box$ .

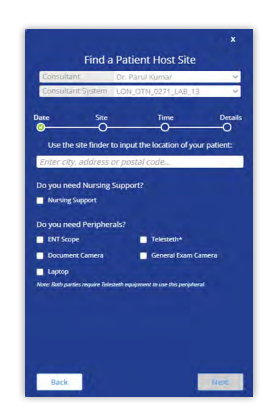

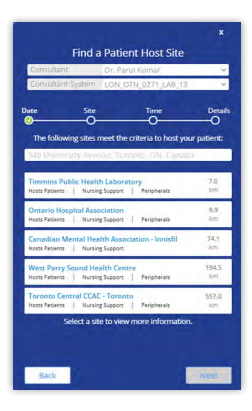

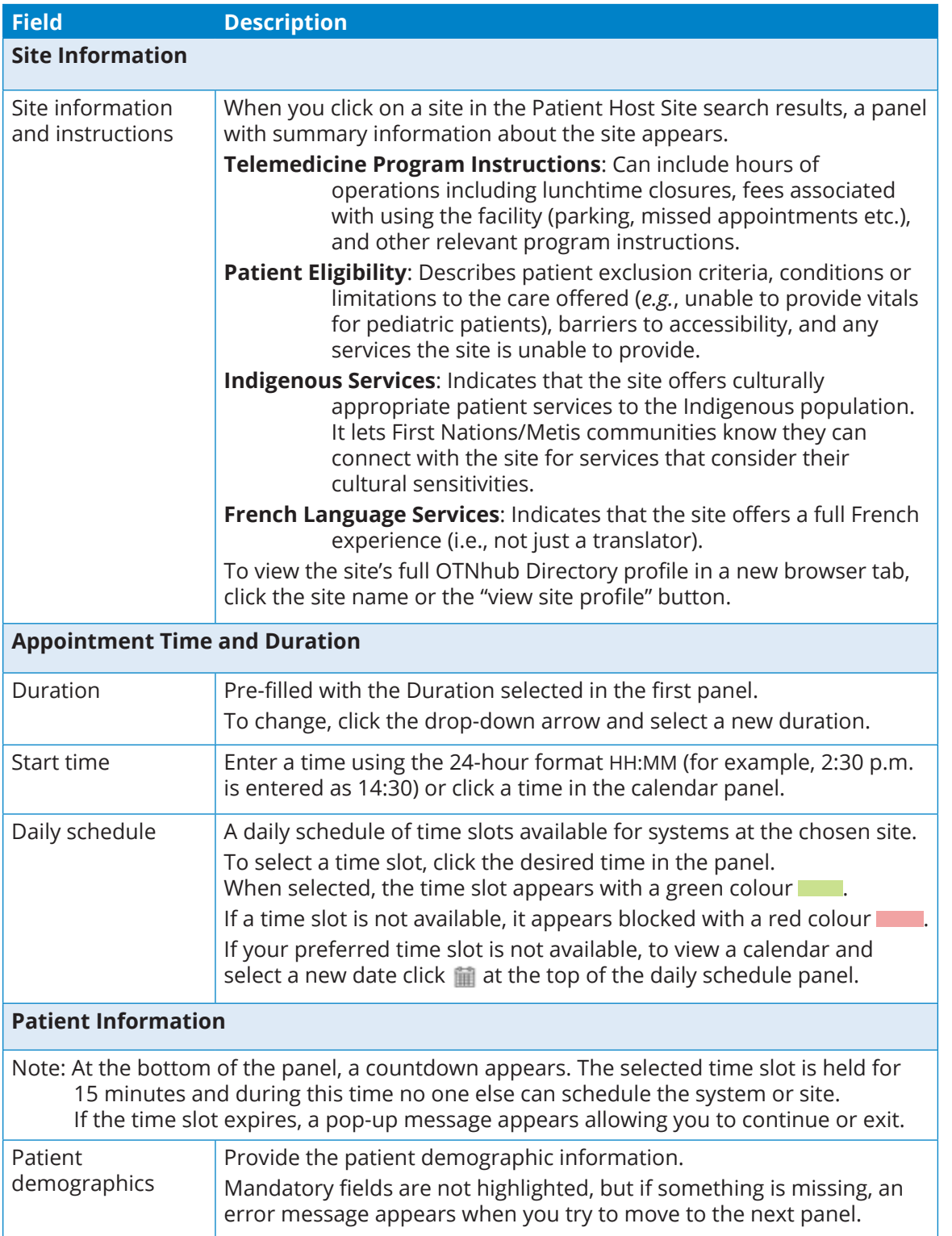

*Continued next page...*

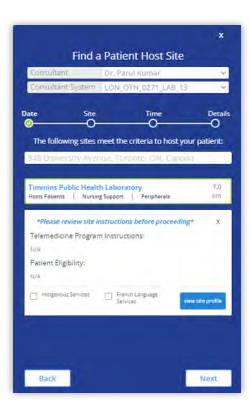

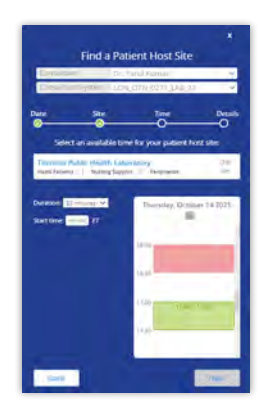

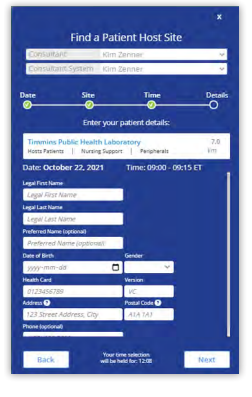

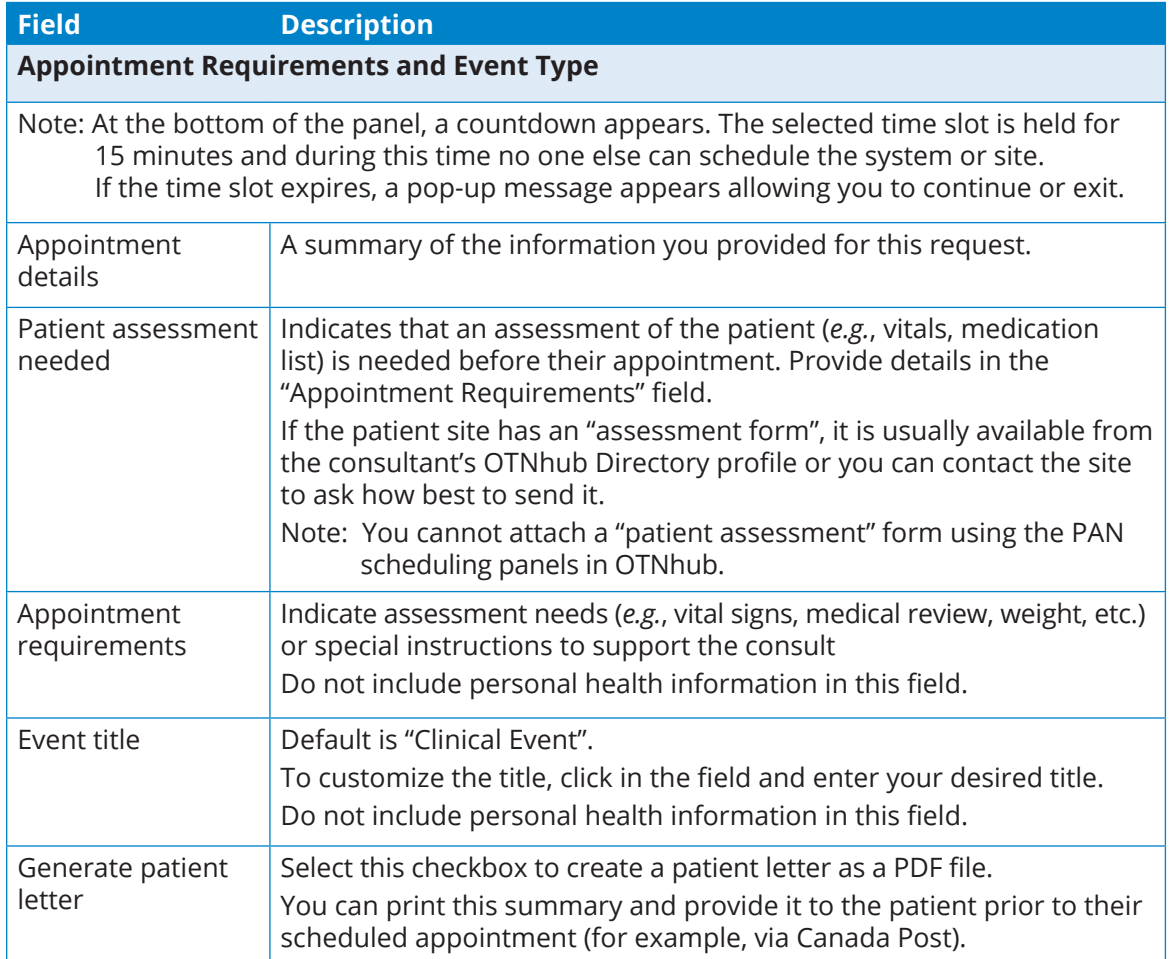

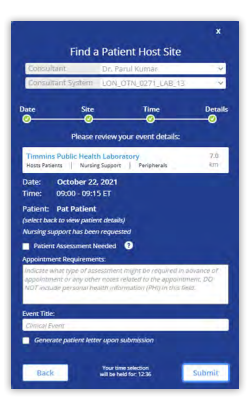

## <span id="page-5-1"></span><span id="page-5-0"></span>**Submitting and Approving Appointments**

When you submit the appointment request, the following happens:

- • If you checked '*Generate patient letter upon submission*', the Patient Handout will open in a new tab.
- An email with the appointment details is sent to the contact(s) listed under the patient host site's system, with a link to the event in the Ncompass scheduling tool.
- In Ncompass, the consultant system and patient confirmation are automatically approved. The event has all the same actions available as a clinical event created in Ncompass, except there is no 'Manage Attachments' button.
- The appointment appears in the OTNhub Videoconference calendar of the consultant and all those associated to a system in the event.
- • The appointment status in the OTNhub Event Details is '*Pending approval by Host Site*.'

If you do not receive a response from the host site and there is no change to the status, contact the host site for appointment details.

- i. Click the host system name in the Participating Systems section to open the site's OTNhub Directory profile.
- ii. Scroll down to view the Telemedicine Contact information.
- iii. Most sites will respond within two business days.

When the patient host site approves the event:

• The event status changes to '*Accepted by Host Site*'.

#### **Use the Patient Handout to provide appointment details to the patient**

It is critical to ensure the patient has been notified of all the appointment details.

The Patient Handout is a printable letter that contains:

- The date & time of the appointment.
- The address of the site and site instructions (e.g., where to register, parking details, etc.).
- • The administrative contact, which the patient can use to contact the health care provider's office. If this field is blank or incorrect, update the Administrative Contact within the Event Details.

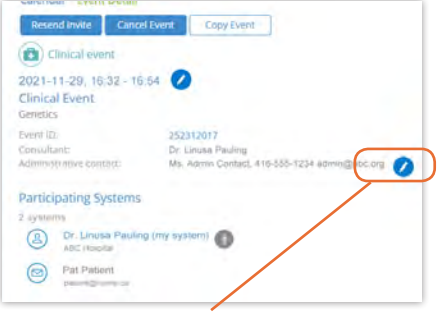

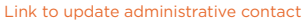

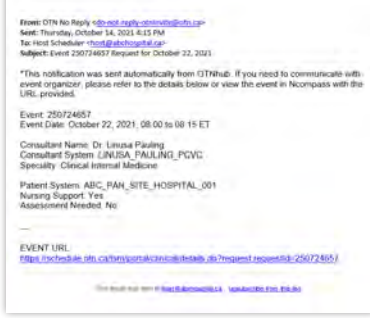

Sample email notification

sent to host site when event is submitted

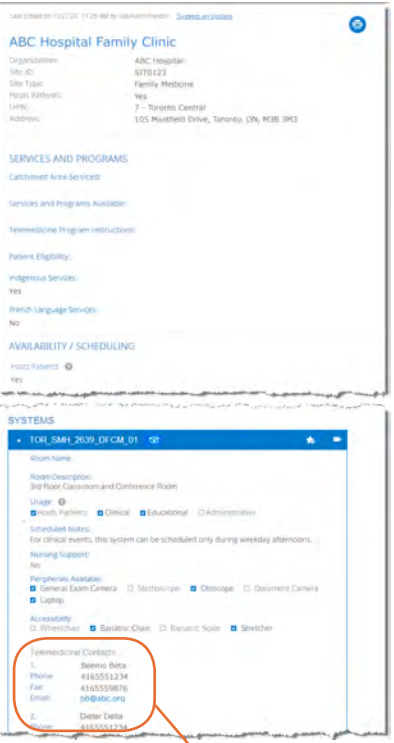

OTNhub Directory profile Telemedicine Contact information

## <span id="page-6-0"></span>**Editing Appointments**

Notes: (1) PAN site events created using Ncompass cannot be edited in the OTNhub. (That is, only events created using OTNhub can be edited within the OTNhub event details.

(2) If the patient host site is already approved, it is best practice to cancel and reschedule an event if you are changing the patient host site, event date, or start time.

The consultant, their delegate, or the PAN site coordinator can edit a PAN site event created in the OTNhub up until five minutes before the event's start time.

**1.** To edit an appointment, click the **Edit Event** button at the top of the Event Details.

An **Edit Site Request** panel appears with the Scheduling fields.

**2.** Use the Back and Next buttons to access the fields you want to change.

See [Stepping through the process on page 2](#page-1-1) for a description of the panels. When you submit an updated event:

- • If you changed a fully 'scheduled' event, an email is sent to the patient host site.
- If you changed a 'pending' event, no email is sent.

**Note:** To view the event in the Ncompass Scheduling service, click on the **Event ID** link in the Event Details.

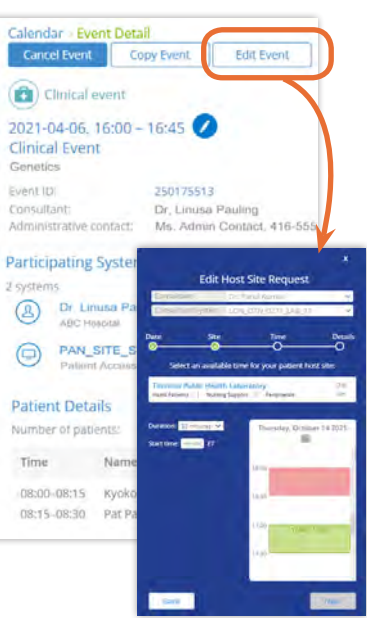

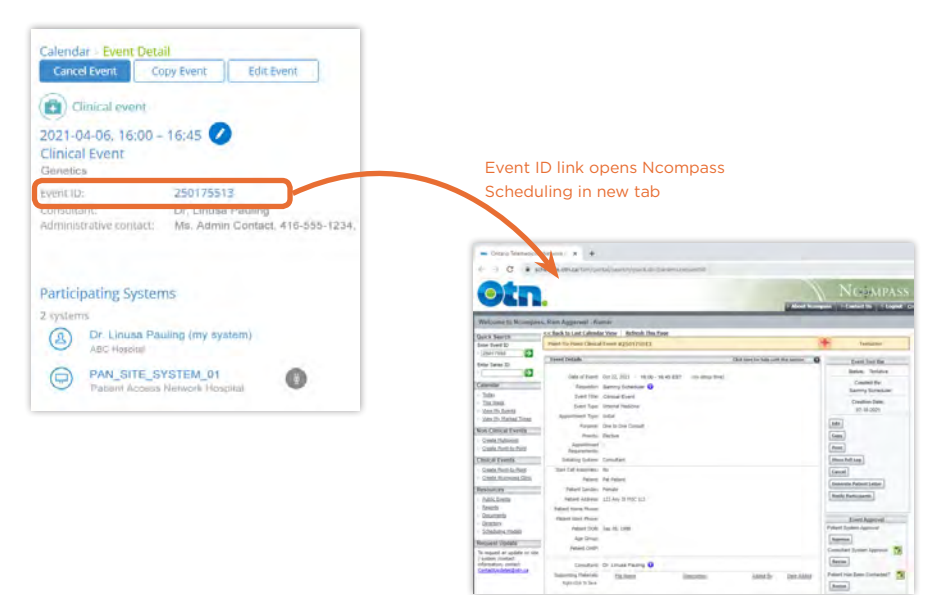

# <span id="page-7-0"></span>**Copying Appointments**

Note: PAN site events created using Ncompass cannot be copied in the OTNhub.

The consultant, their delegate, or the PAN site coordinator can copy a PAN site event created in the OTNhub.

**1.** To copy an appointment, click the **Copy Event** button at the top of the Event Details.

A **Copy Host Site Request** panel appears with the **Calendar** options.

- **2.** Select a new date for the copied event and click **Next**.
- **3.** The Consultant, Consultant System, and patient location, and patient demographics have the same information as the original event. Change as needed.
- **4.** Select the desired host site and if needed update the patient and scheduling details. See [Stepping through the process on page 2](#page-1-1) for a description of the panels.

## **Canceling Appointments**

Note: PAN site events created using Ncompass cannot be canceled in the OTNhub.

The consultant, their delegate, or the PAN site coordinator can cancel a PAN site event created in the OTNhub.

**1.** To cancel an appointment, click the **Cancel Event** button at the top of the Event Detail

A confirmation pop-up appears.

**2.** Click **OK** to confirm and cancel.

The event is canceled and an email notification is sent to the patient host site.

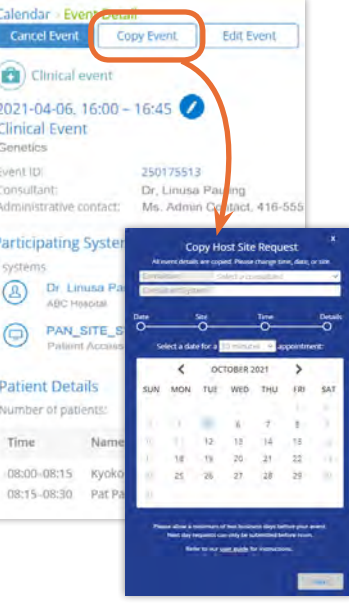

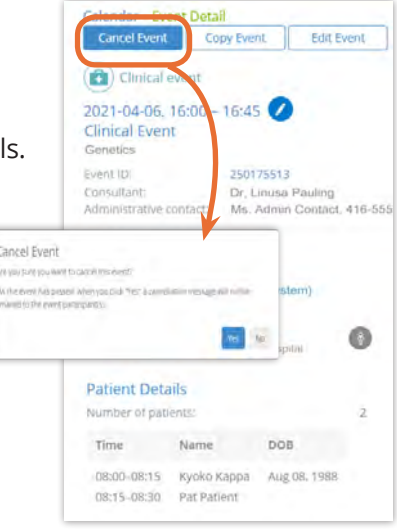